**Absolutely Positively Wellington City Council** 

Me Heke Ki Põneke

# **How to use the WCC District Plan Independent Hearing Panel (IHP) Recommendations Viewer**

**[Viewer Link](https://experience.arcgis.com/experience/5e1d218fa5be4056b53b85cec61fa5d7)**

#### **Overview**

This application is prepared for the Councillors to compare changes between the notified Proposed District Plan map layers and the Independent Hearing Panel-recommended map layers for Hearing Streams 1-5. The viewer shows specific:

- ‒ Proposed District Plan layers at notification,
- ‒ Layers after incorporating changes recommended by the Independent Hearing Panel in its Hearing reports

For ease of comparison, the notified Proposed District Plan map layers and the Independent Hearing Panel-recommended map layers are shown side by side in two separate panes.

#### **Notes:**

This is a live viewer. Layers for the hearing streams will be uploaded in stages as per the briefing timeline. The layers will be grouped by stream number and District Plan Chapters.

#### **Use Limitations :**

This map viewer has been created specifically for the IHP councillor briefing process for Hearing Streams 1-5. If you require something beyond this purpose, please contact the WCC District Planning team ([District.Plan@wcc.govt.nz](mailto:District.Plan@wcc.govt.nz)) or the WCC City Insight GIS ([cityinsightsgis@wcc.govt.nz](mailto:cityinsightsgis@wcc.govt.nz)) team for further assistance.

#### **How to Start**

The app starts with a splash window that provides information about the viewer and its terms of use.

To start navigating the viewer, please check the box next to " I agree to the above terms and conditions" and click OK.

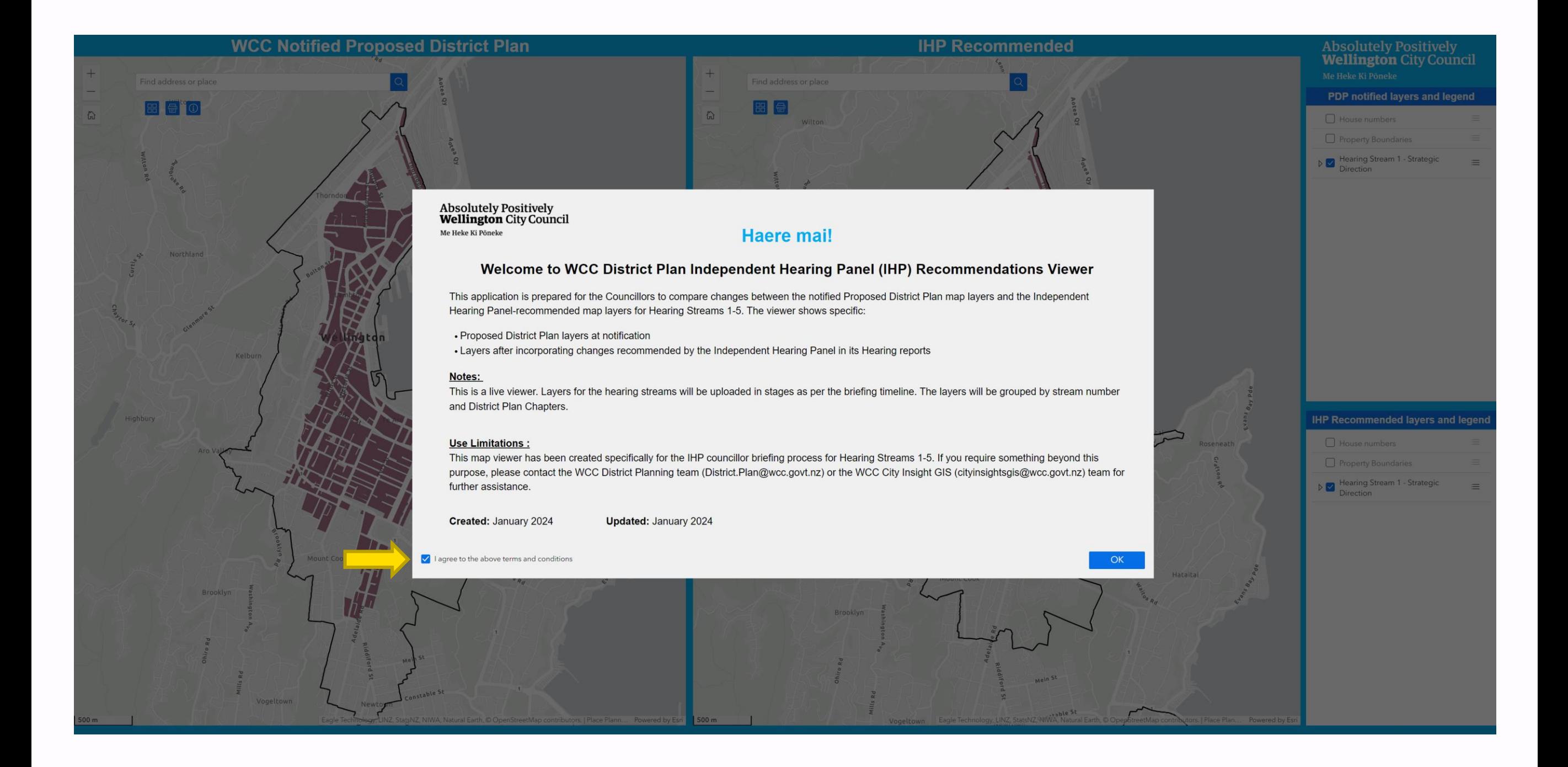

## **Introduction to the Viewer**

- The viewer shows two side-by-side panes to compare changes between the notified Proposed District Plan map layers and the Independent Hearing Panel-recommended map layers
- The panes are linked (pan and zoom together) for ease of comparing
- ‒ Each pane has its own list of layers and legends showing on the right-hand side of the viewer.

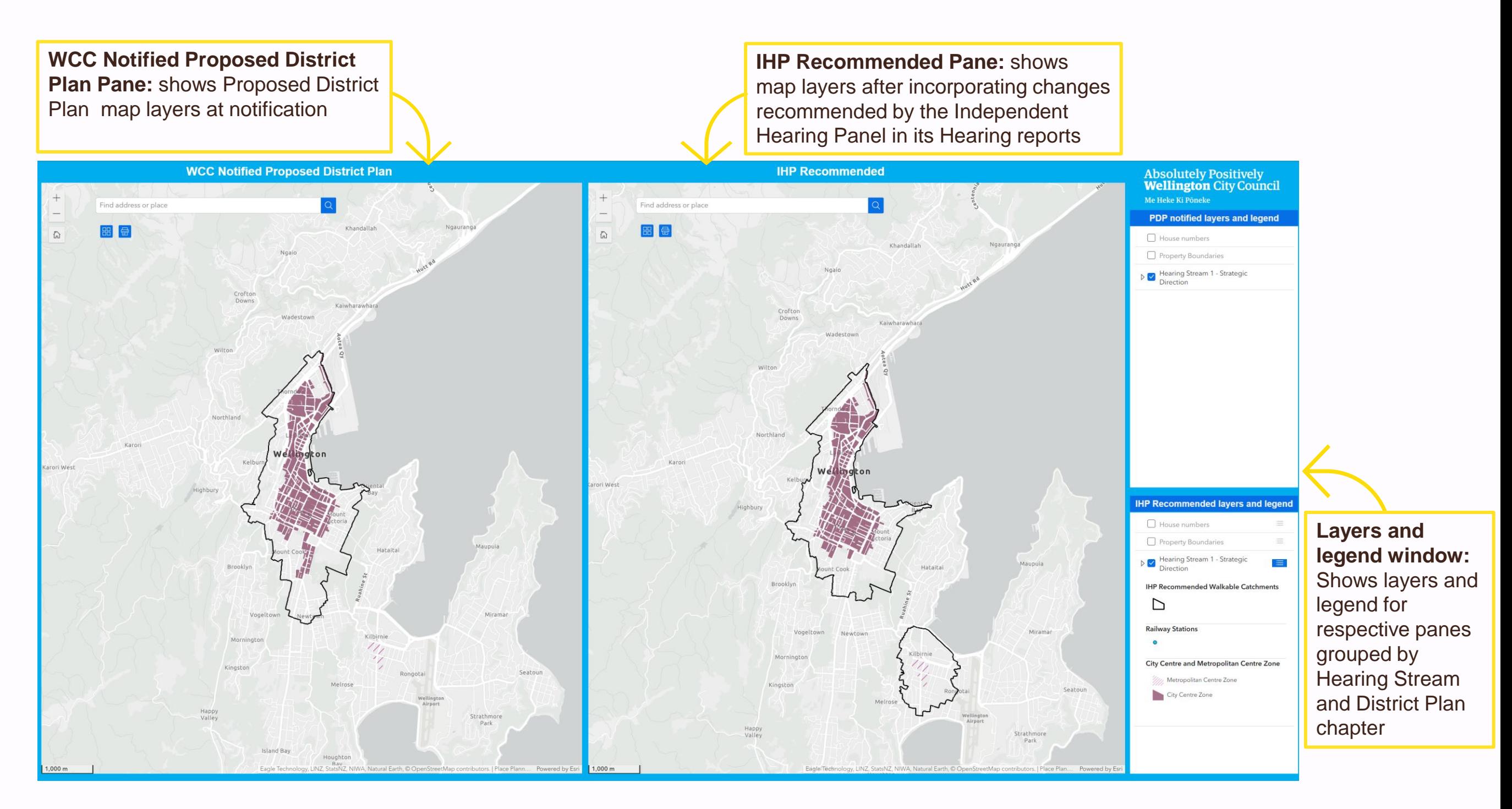

### **Layers and Legends**

- Layers and legends for the two map viewing panes are shown in two separate windows on the right-hand side of the viewer.
- The top window shows layers and legends for WCC Notified District Plan layers and bottom one shows the same for IHP-recommended layers. Layers in each window can be controlled independently.
- Layers are grouped by Hearing Streams and District Plan chapters and are nested within respective Hearing Streams. Click on the dropdown arrow icon ( $\sqrt{ }$ ) next to the checkbox to view nested layers.
- Users can toggle each layer on or off to control a group/ layer's visibility.
- Legend are included under each group and layer.
- To see the legend at group level, click on the expand icon  $($   $\blacksquare$  ) next to the group.
- To view the legends at layer level, click on the expand icon  $($   $\blacksquare$  ) next to the specific layer.
- To view details or export IHP recommended layers, click on the three dots  $(\cdots)$  next to the layers. Files can be exported in JSON, GeoJSON and CSV format.

#### **IHP Recommended layers and legend:**  $\Box$  House numbers  $= - \cdots$ Property Boundaries  $\equiv\cdots$  $\triangledown \triangledown$  Briefing 1 - Strategic Direction ≡ … **E** … V Railway Stations  $\equiv$   $\cdots$ V IHP Recommended Walkable Catchments (i) Details  $\uparrow$  Export  $\rightarrow$  $\Box$ **EN ...** City Centre and Metropolitan Centre Zone **City Centre Zone** Metropolitan Centre Zone

### **Other Tools and Widgets**

There are designated set of tools, widgets and search bar for each pane to customise layer view under Notified Proposed District Plan pane and IHP Recommended pane easily

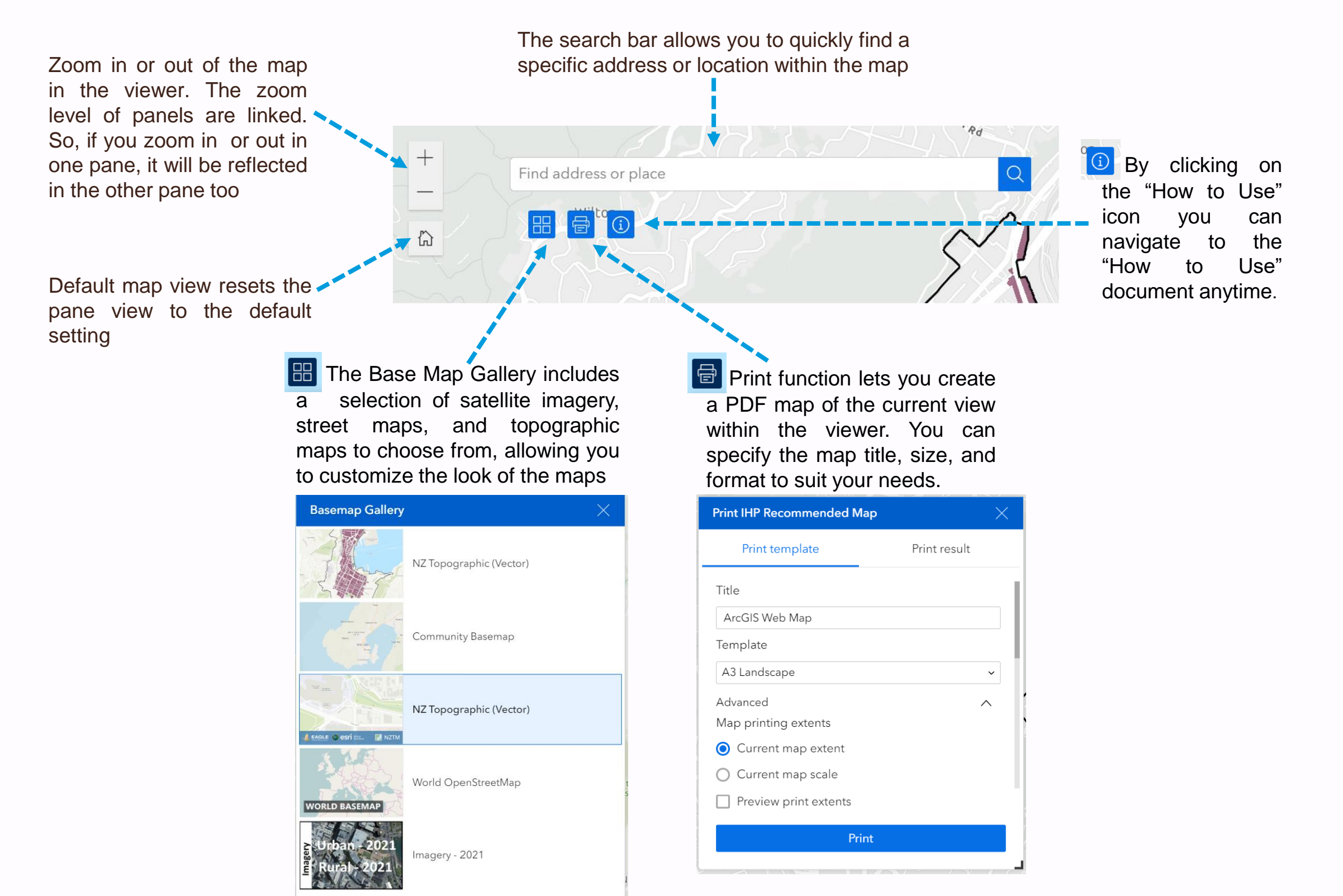

Contact: District Planning Team (District.Plan@wcc.govt.nz)

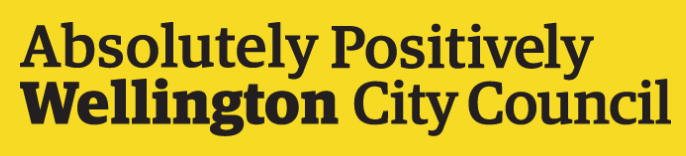

Me Heke Ki Pōneke